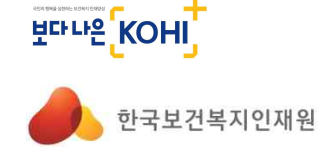

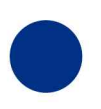

**INSTITUTE** FOR HEALTH&WELFARE

HUMAN RESOURCE DEVELOPMENT

**KOREA** 

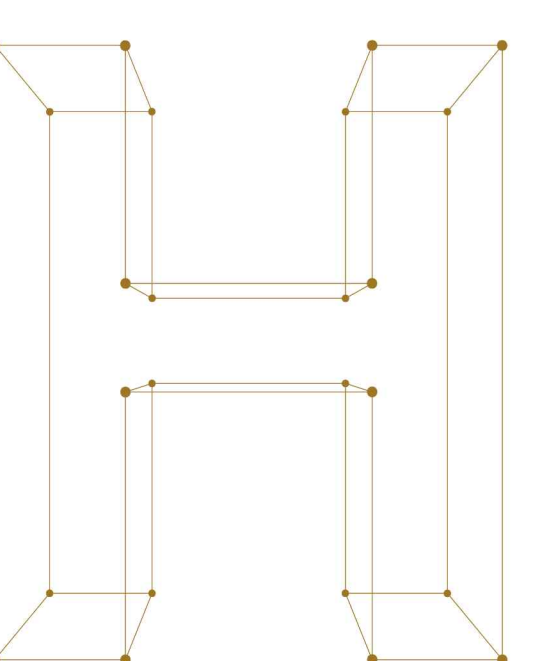

# 국가인적자원개발컨소시엄 협약기업 가입 매뉴얼

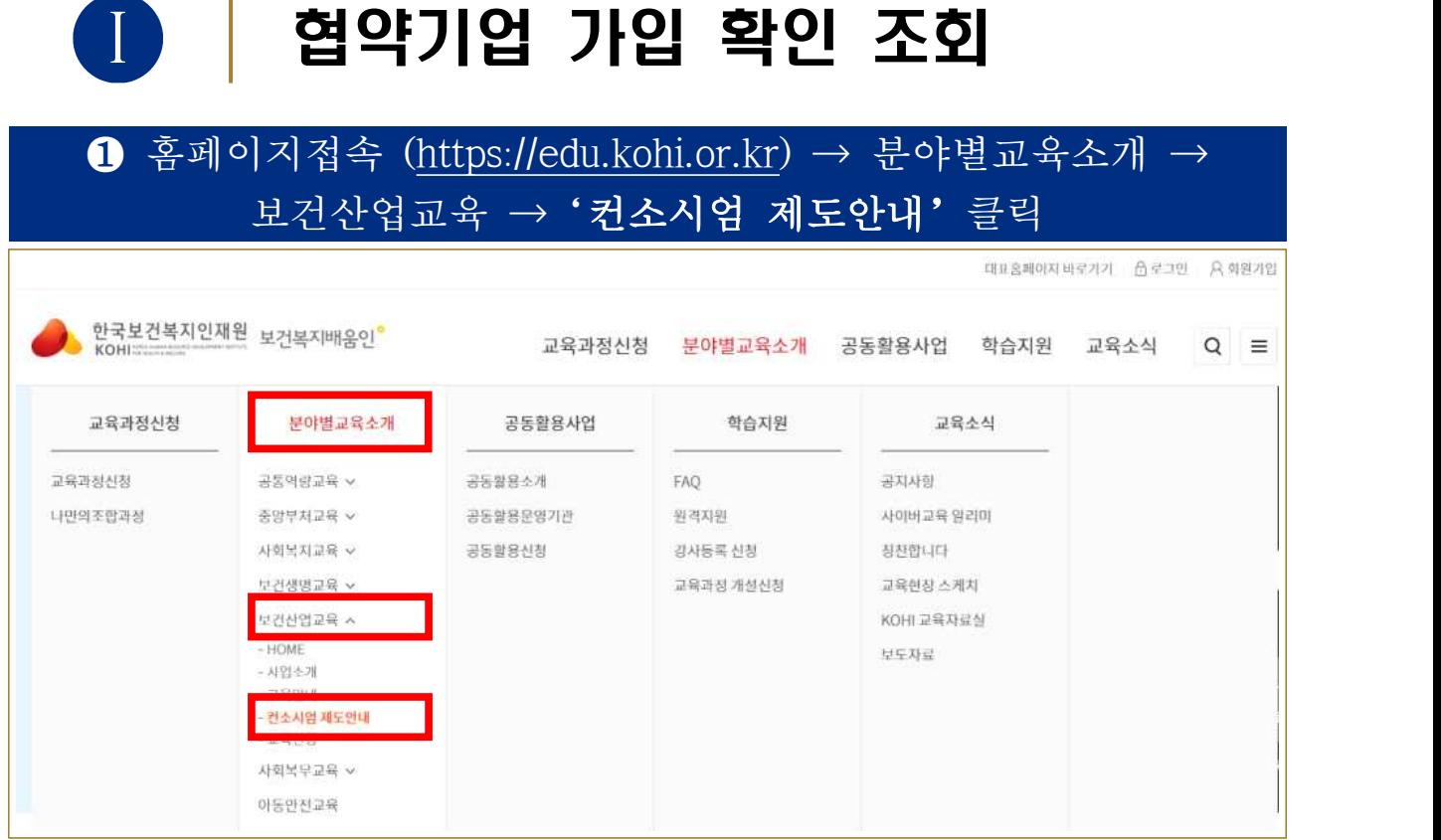

#### $\Theta$  컨소시엄제도안내 → '컨소시엄 협약기관 현황' 클릭 → 기업명 입력하여 검색 컨소시엄 협약기관 현황 보건산업교육 ... 선택 -- v 검색어를 입력하세요. [전체 3006건, 현재페이지 1/301] HOME 사업소개 기관명 업종 전화번호 번호

검색

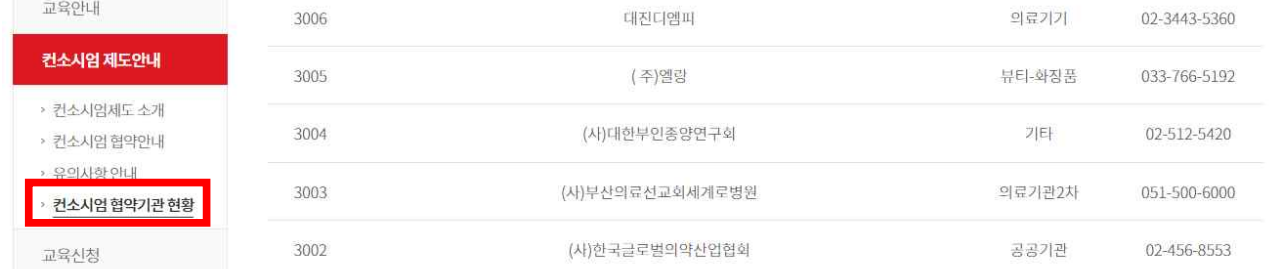

**※ 컨소시엄 협약기관 현황에서 조회되지 않는다면 신규로 가입을 해주셔야 합니다.** 

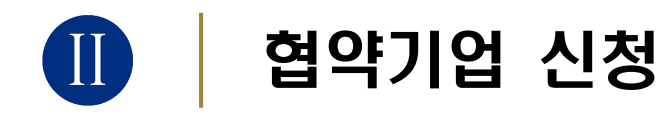

**※ 반드시 ①협약기업 신청 → ②교육신청은 개인회원 으로 가입 후에 진행합니다.**

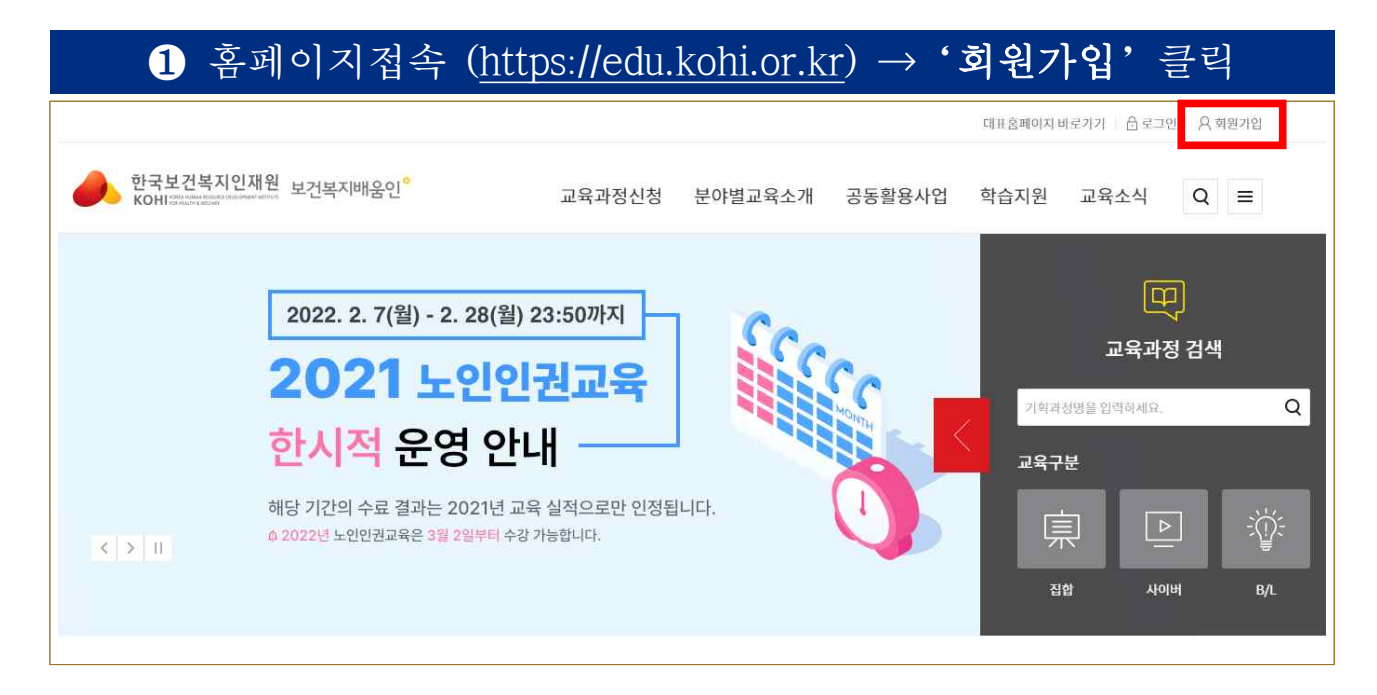

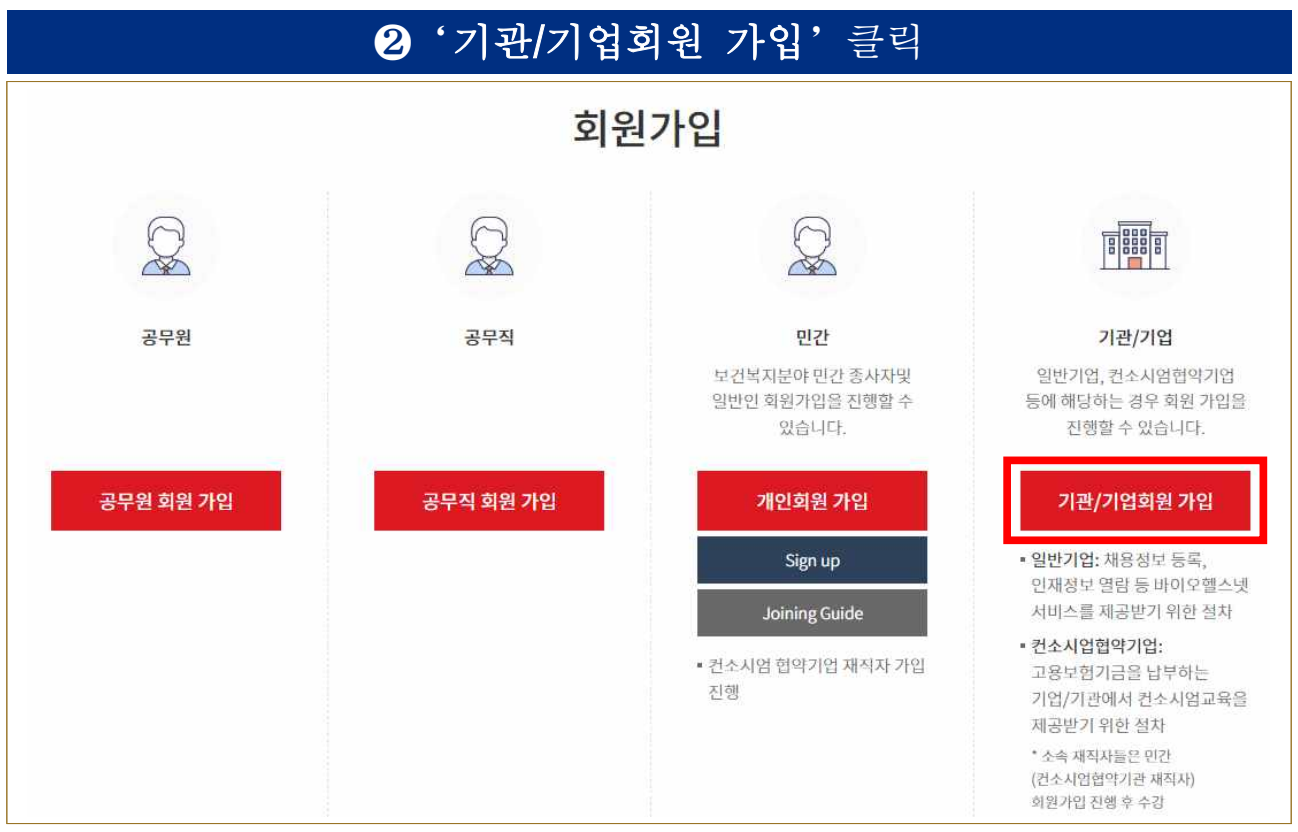

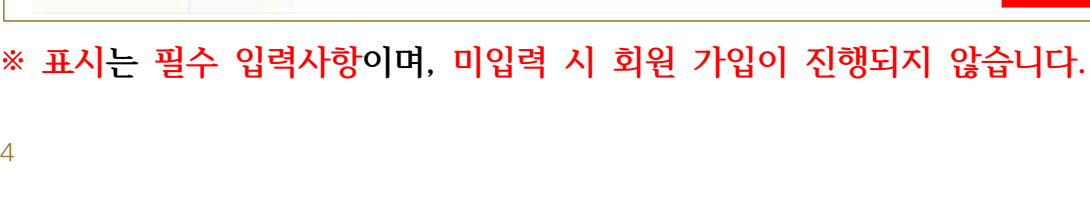

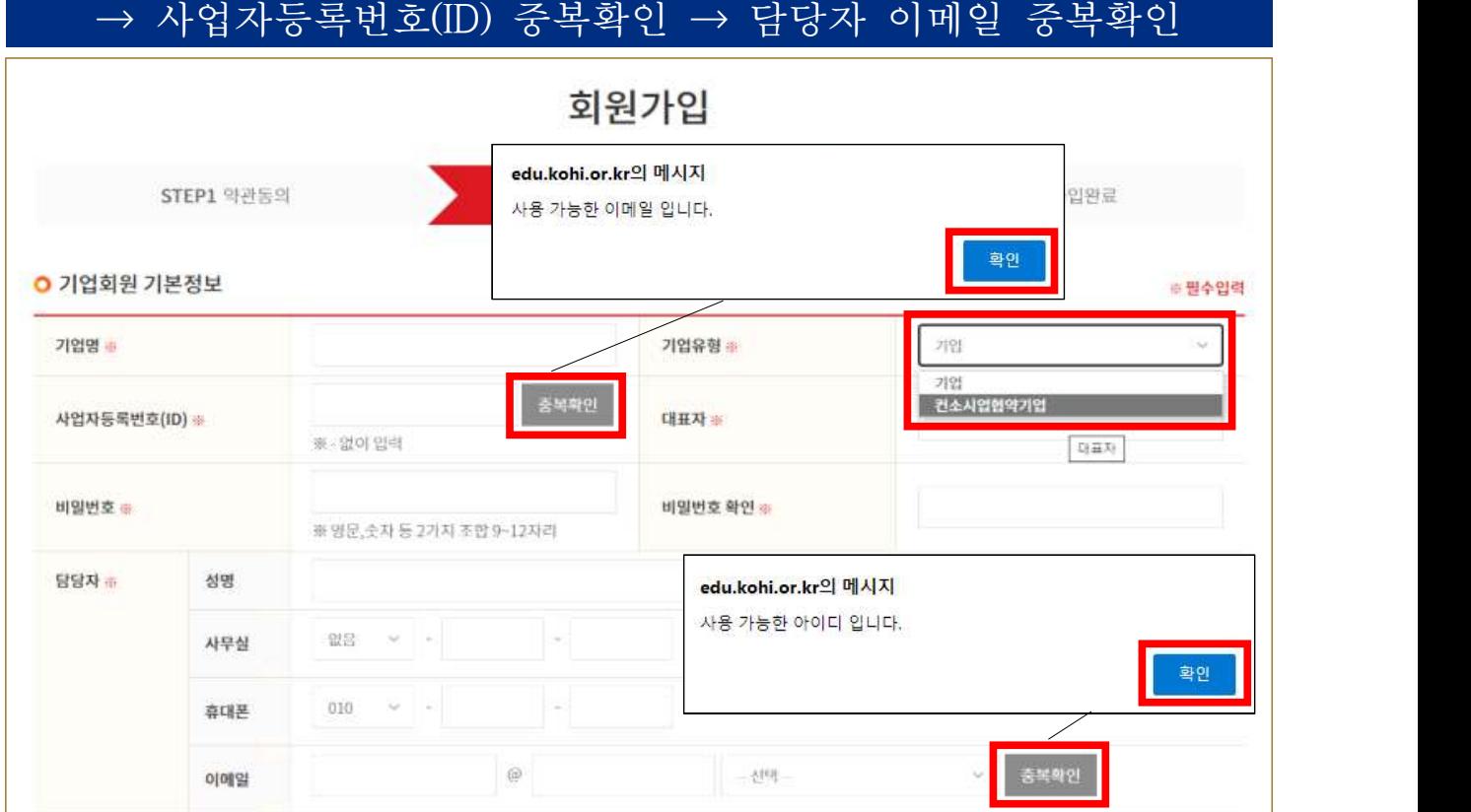

4 기업회원 기본정보 입력 → 기업유형은 '컨소시엄협약기업' 선택

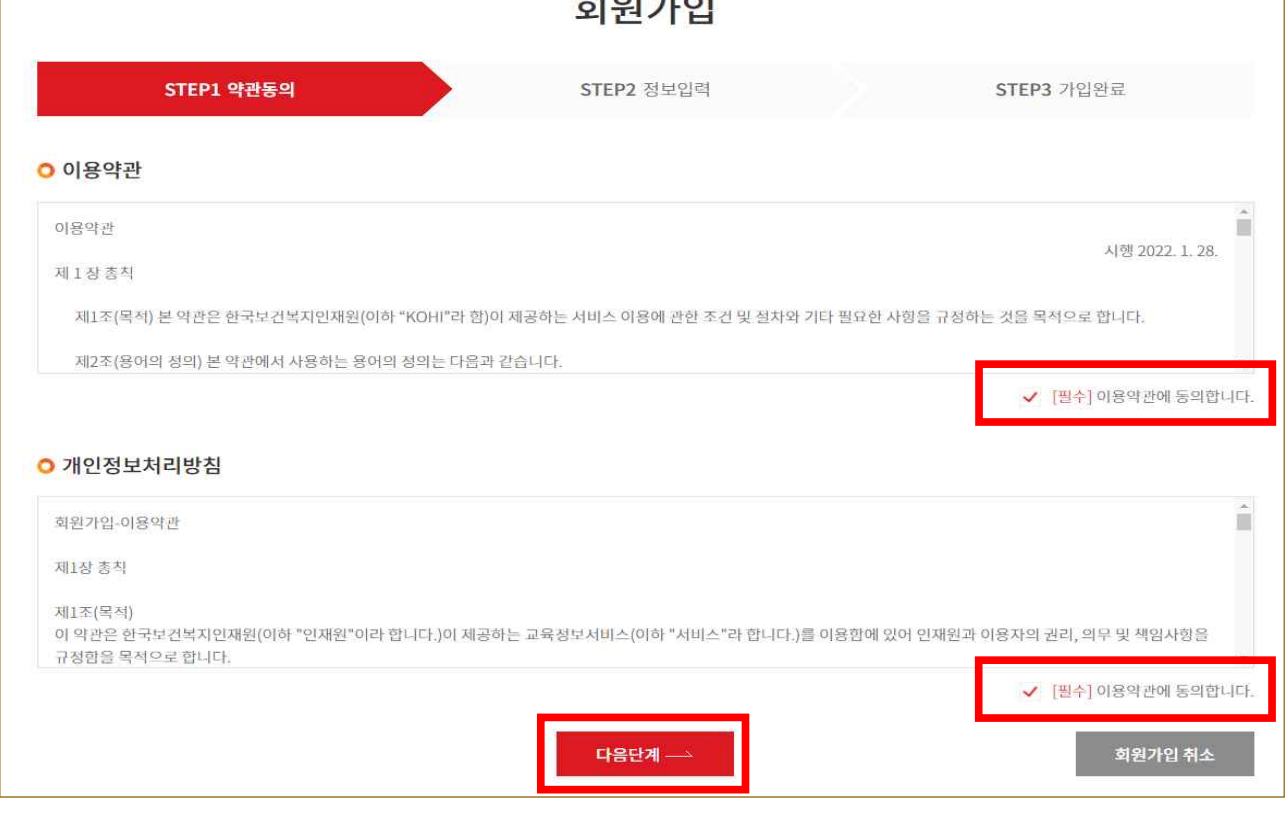

*Charles Committee States* 

❸ 필수 약관 동의 → '다음단계'클릭  $\hfill$ 

 $\overline{\rm m}$ 

(직인 외 불필요한 공간 삭제)

회원가입 취소

<직인 (또는 사용인감) 업로드 이미지>

(직인형태만 업로드)

※ 직인은 협약서 출력 시 "(인)"에 병합되는 용으로만 사용됩니다. 그 밖의<br>-<br>- 용도로 절대 사용되지 않습니다.

※ 필수입력

#### **※ 표시는 필수 입력사항이며, 미입력 시 회원 가입이 진행되지 않습니다.**

[파일 선택] <mark>1백된 파일 없음</mark>

회사직인

※jpg, jpeg, png, gif, png 파일만 업로드 가능합니다.

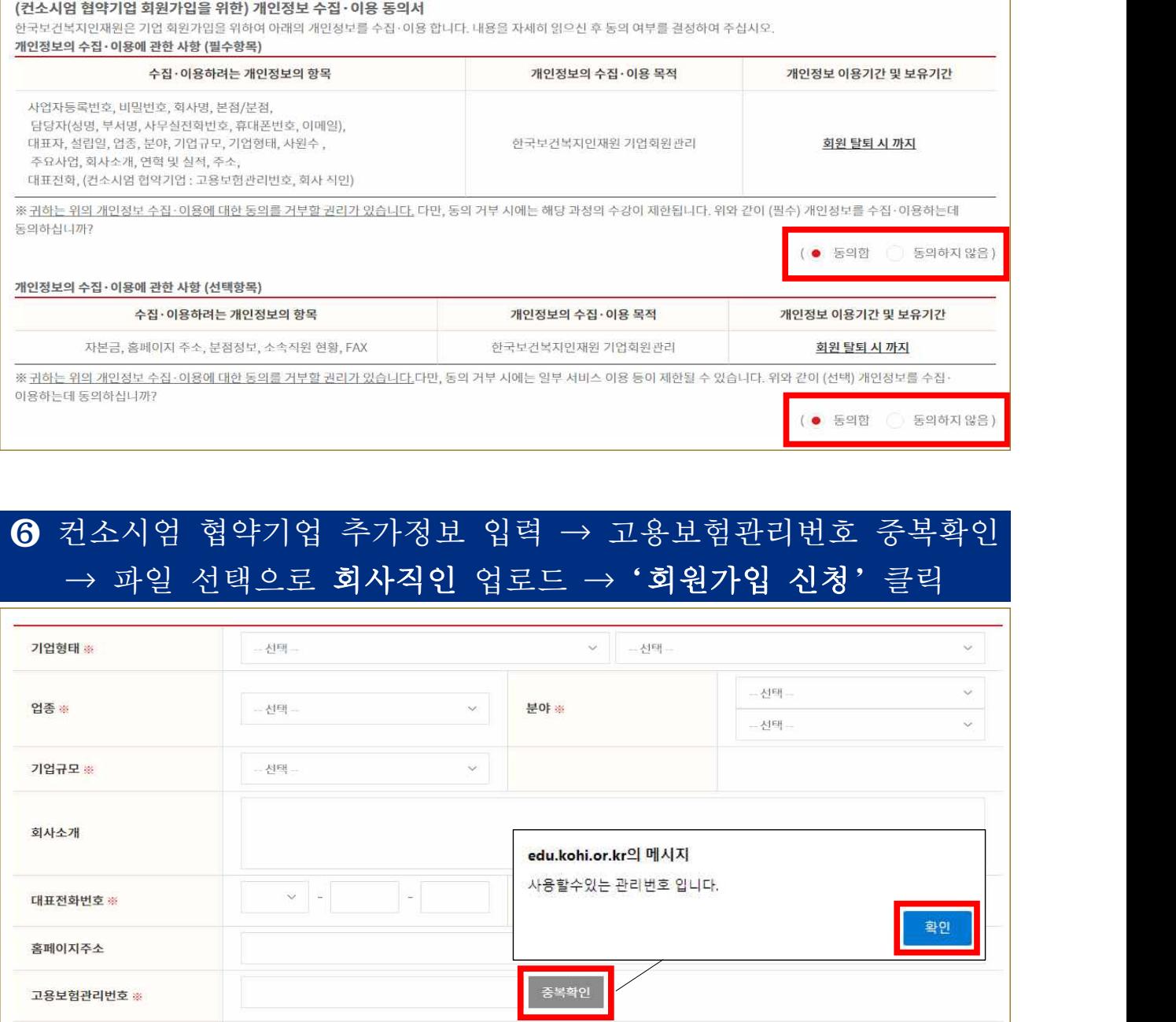

종 1개 중 1 개의 파일을 추가 할 수 있습니다. (파일당 20 MB, 전체 20 MB 크기 이내로 업로드하세요.)

회원가입 신청

(직업형태만 업로드)

### ❺ 컨소시엄 협약기업 추가정보 약관 동의

○ 컨소시엄 협약기업 추가정보

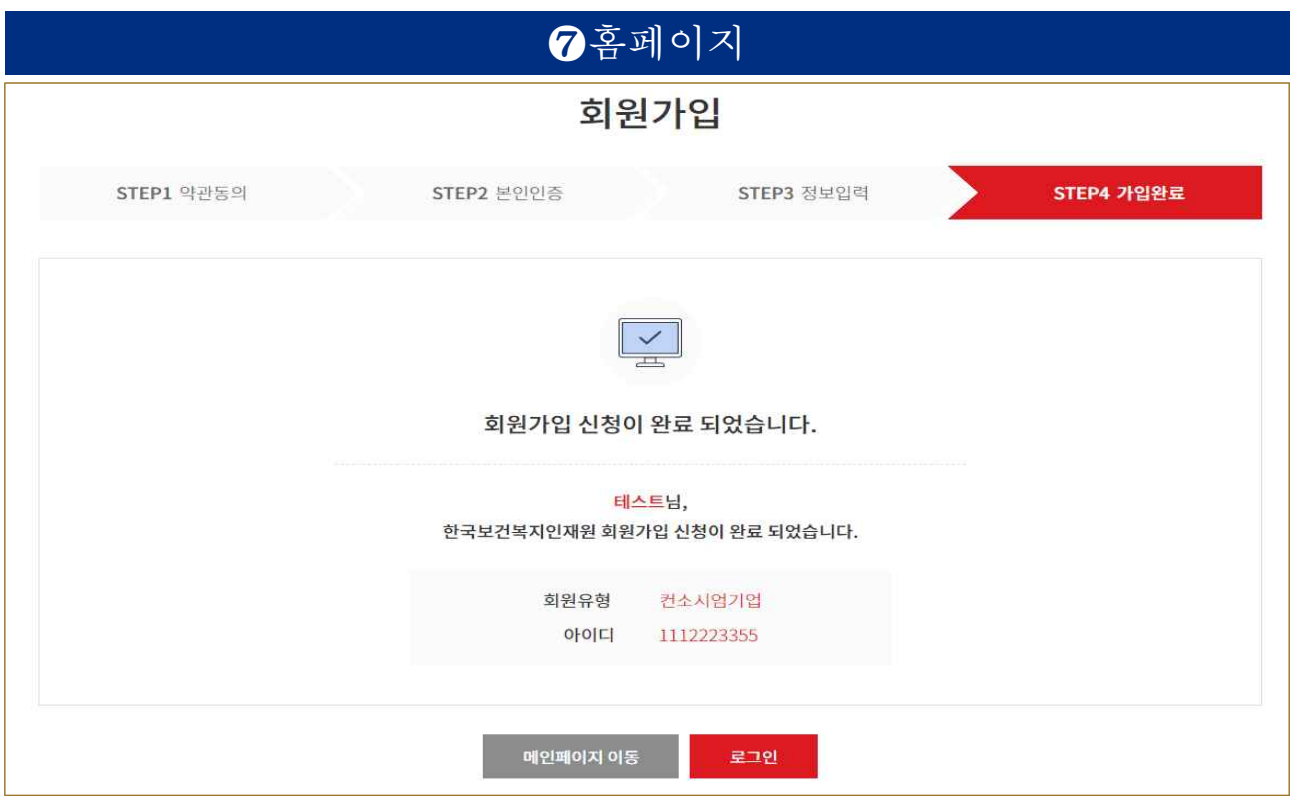

**※ 회원가입 신청 완료 후 담당자 가입승인까지 되어야 협약이 완료됩니다**(1~2일 소요)

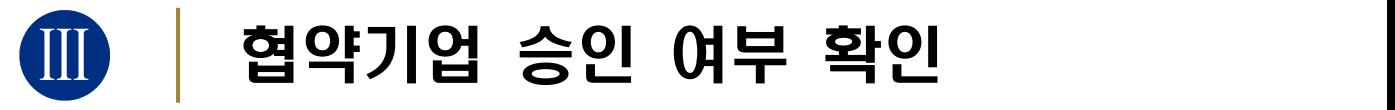

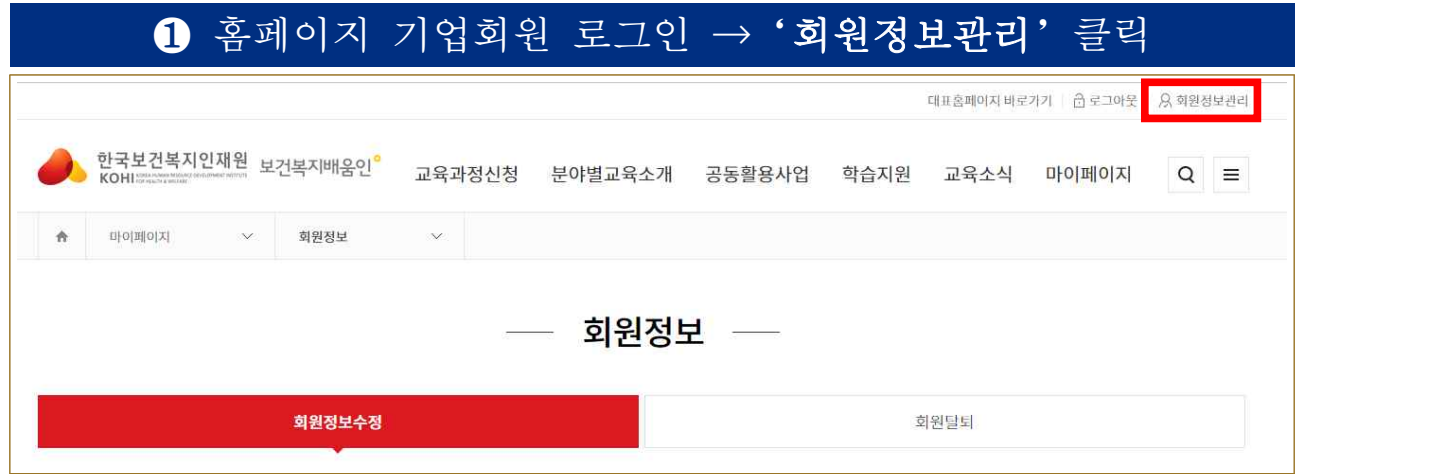

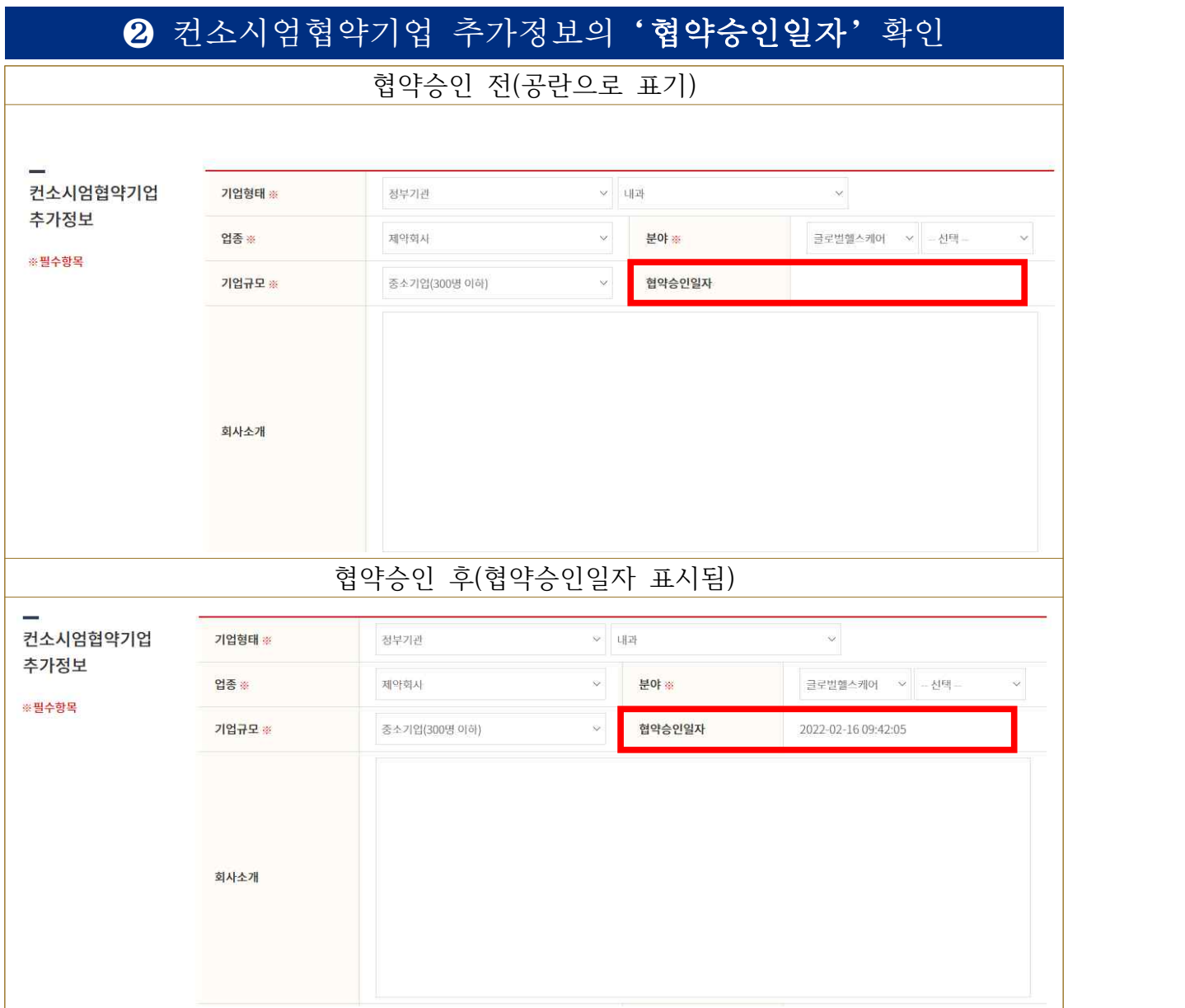

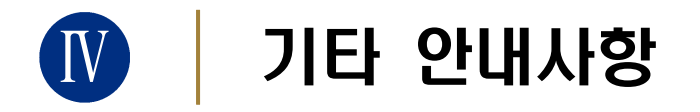

## ① 컨소시엄 협약기업 추가정보 입력 시

→ <u>고용보험관리번호</u>는 보통 "<u>기관 사업자등록번호 + 0"을 붙인 11자리</u>이며,<br>-- 정확한 번호는 기관의 **인사팀 등에 문의**하시길 바랍니다.

# ② 기관 사정상 직인파일 업로드가 불가한 경우

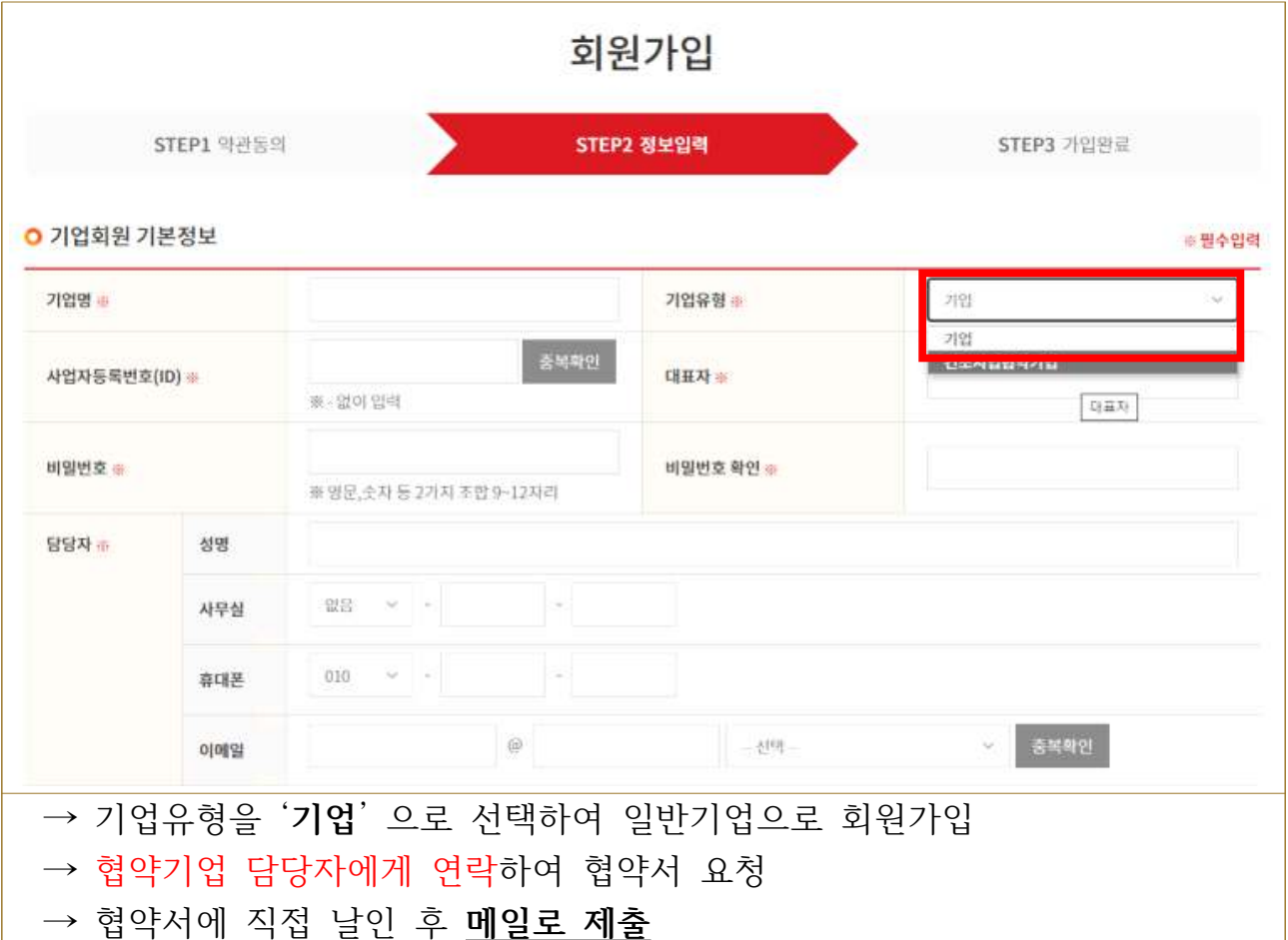

#### ③ 직인 업로드 오류 발생 시

→ 기업유형을 '**기업**' 으로 선택하여 일반기업으로 회원가입

→ 기관 직인(이미지 파일)과 사업자등록증번호+기업명 기재하여 **이메일 발송**

→ 협약기업 담당자에게 전화 연락

※**협약기업 담당자: ☎ 02-3299-1463 / [ghm@kohi.or.kr](mailto:ghm@kohi.or.kr)**